### Canon

**MF553dw MF552dw** 

# **Przewodnik po konfiguracji**

**1** Ważne instrukcje bezpieczeństwa Przed użyciem urządzenia należy zapoznać się z podanymi instrukcjami.

#### **2** Przewodnik po konfiguracji (niniejszy dokument)

**3** Podręcznik użytkownika / FAQ

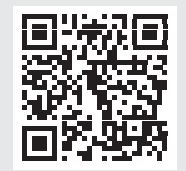

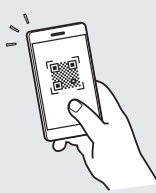

**<https://oip.manual.canon/>**

**Da Sv Uk Lv Lt Pl Cs Sk Sl Bg Ar Fa**

**De**

**Ca**

- Po przeczytaniu niniejszego przewodnika należy przechowywać go w bezpiecznym miejscu do wykorzystania w przyszłości.
- Informacje zawarte w niniejszym przewodniku mogą ulec zmianie bez powiadomienia.

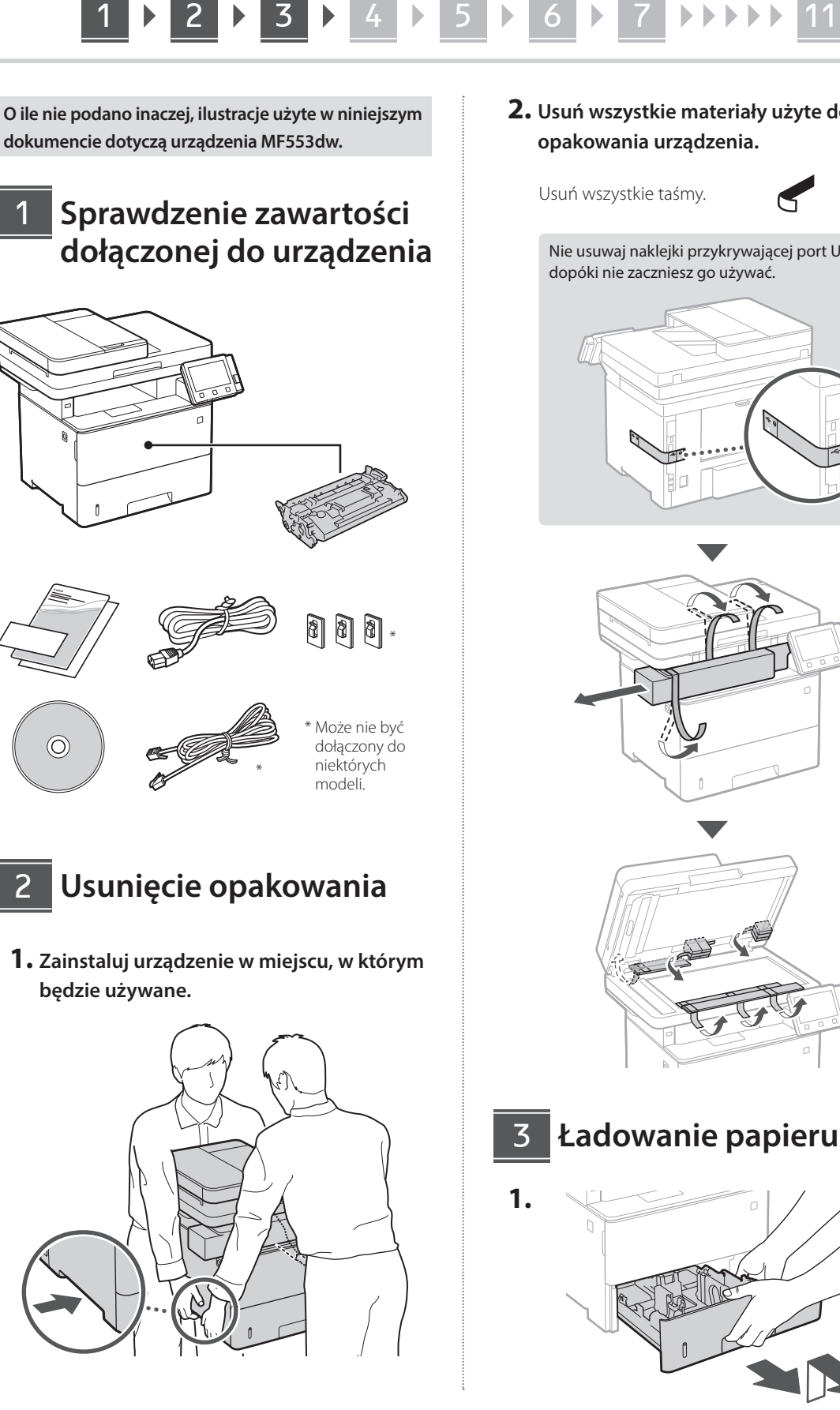

**2. Usuń wszystkie materiały użyte do opakowania urządzenia.**

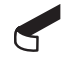

Nie usuwaj naklejki przykrywającej port USB, dopóki nie zaczniesz go używać.

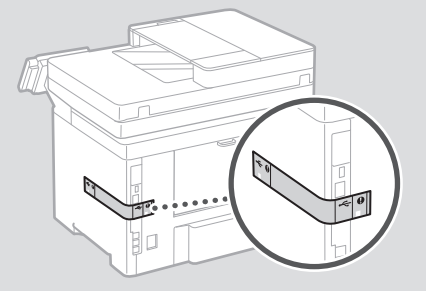

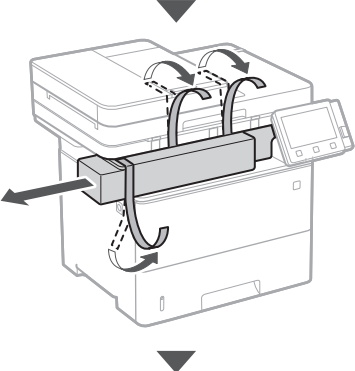

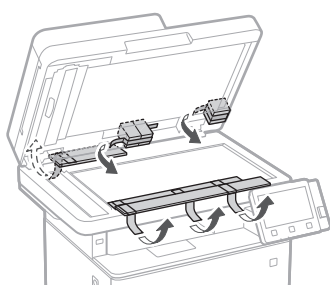

**Ładowanie papieru**

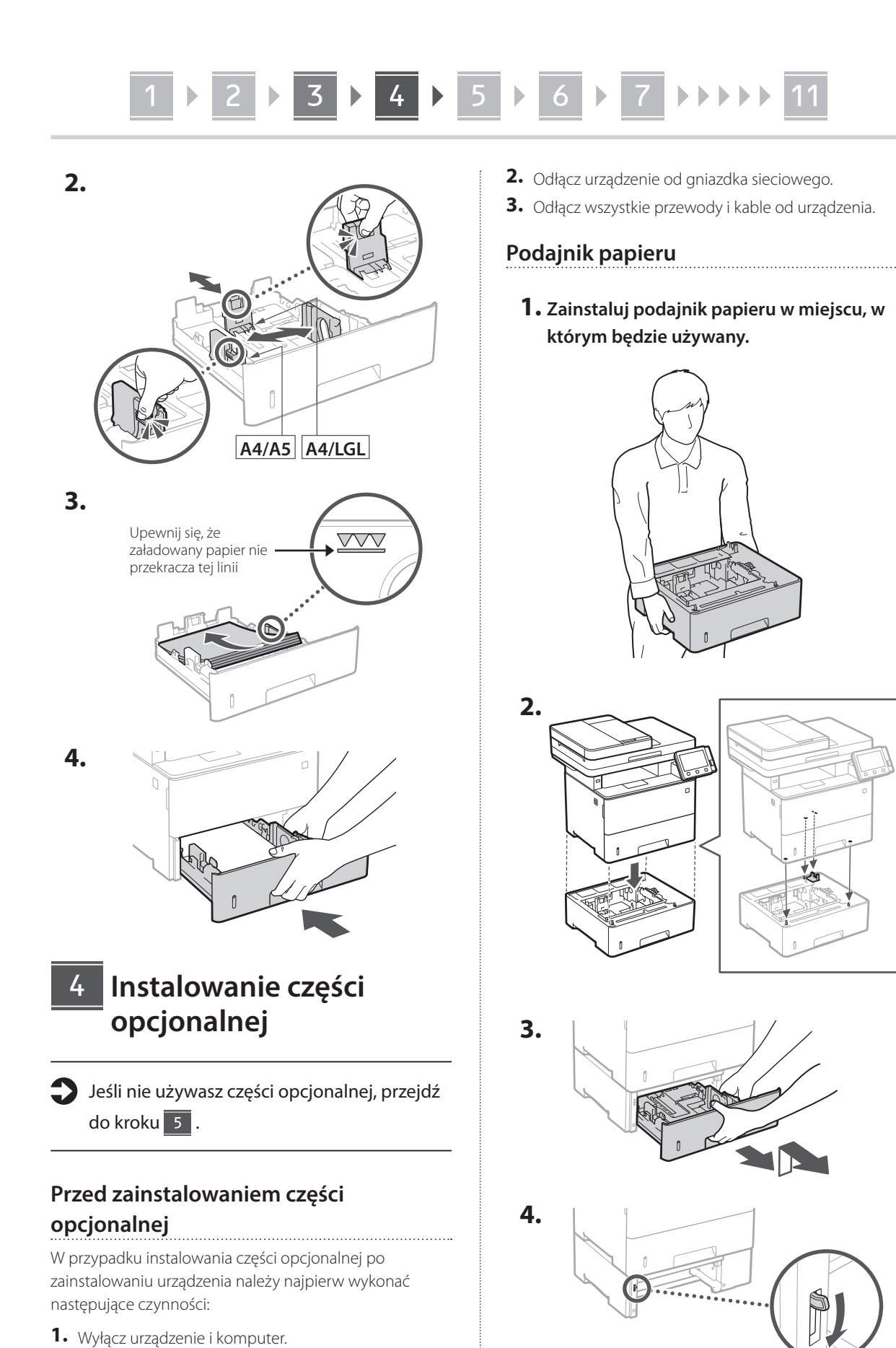

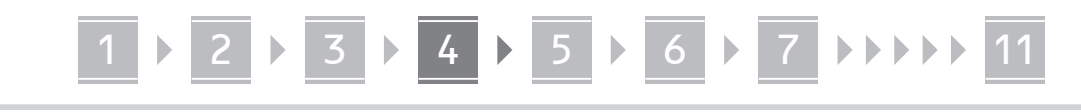

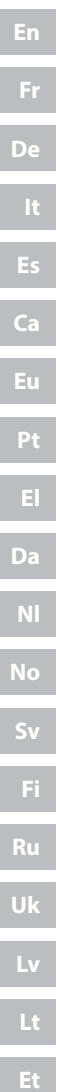

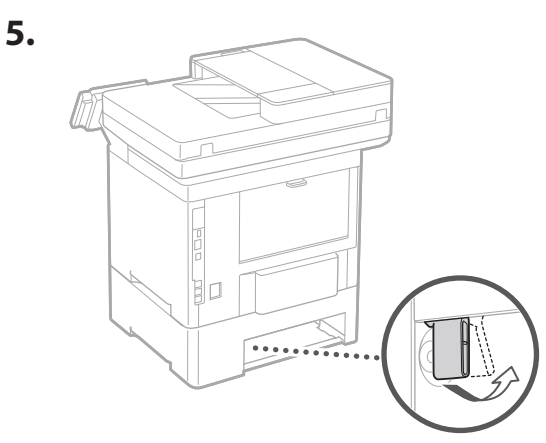

• Można postawić na sobie maksymalnie trzy podajniki papieru.

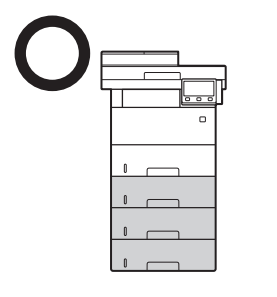

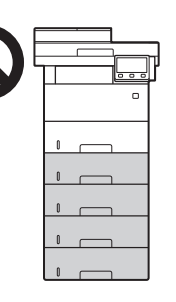

**Pl**

**Hr**

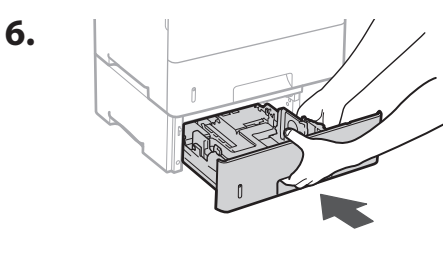

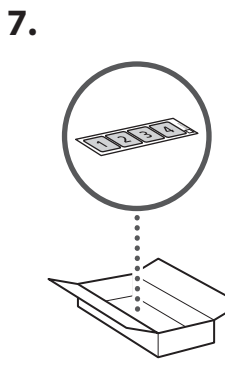

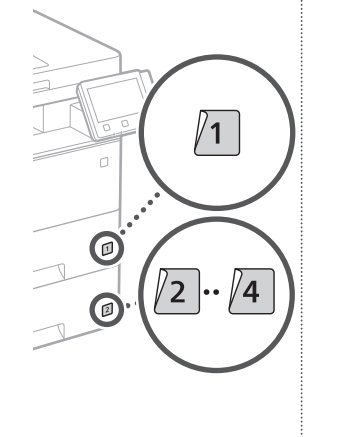

**Słuchawka**

**1.**

**3.**

**4.**

\* W przypadku niektórych modeli nie ma możliwości użycia słuchawki.

 $\odot$ 

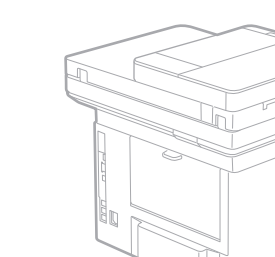

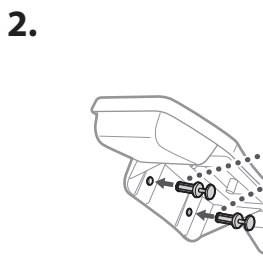

Wsadź dołączony sworzeń do połowy (nie wsadzaj go do końca).

∊⊯

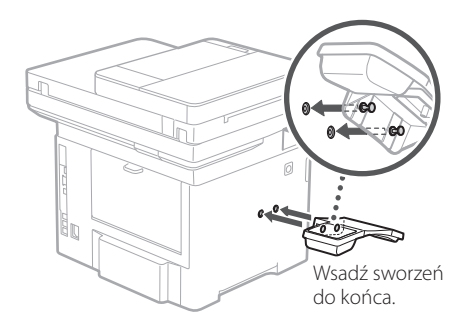

 $\begin{tabular}{|c|c|} \hline \rule{0.2cm}{.04cm} \rule{0.2cm}{.04cm} \rule{0.2cm}{.0$ 

**5.**

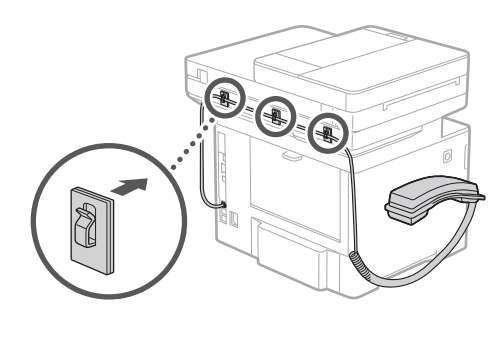

# 1 **1 1 1 1 1 5 1 6 1 7 1 8 1** 9 **1 1 1** 11

#### **Podłączenie przewodu zasilającego** 5

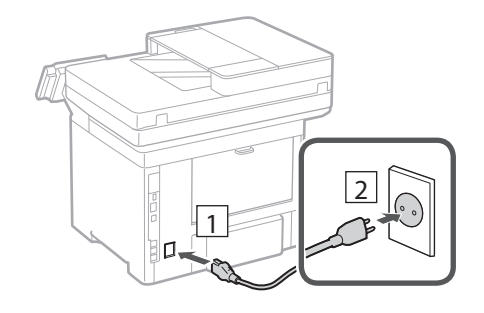

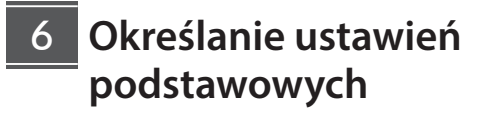

Gdy urządzenie jest uruchamiane po raz pierwszy, na panelu operacyjnym pojawi się Przewodnik po konfiguracji. Wykonaj wstępną konfigurację urządzenia, postępując zgodnie z instrukcjami wyświetlanymi na ekranie.

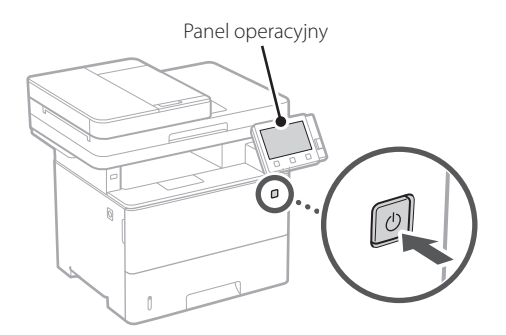

- **1. Wybierz język, następnie kraj/region, a na końcu strefę czasową.**
- **2. Ustaw aktualną datę/godzinę.**

#### **Określanie ustawień bezpieczeństwa** 7

Określ podstawowe ustawienia bezpieczeństwa, aby zapobiec nieautoryzowanemu dostępowi do urządzenia. **1. Aby korzystać ze Zdalnego interfejsu użytkownika, wybierz opcję <Tak>.** Aby kontynuować bez korzystania ze Zdalnego

interfejsu użytkownika, wybierz opcję <Nie> i przejdź do kroku 8 .

#### **2. Aby korzystać z trybu menedżera systemu, wybierz opcję <Tak>.**

- Ustaw identyfikator i kod PIN menedżera systemu, aby móc skonfigurować ustawienia funkcji rozszerzonych oraz zarządzanie uprawnieniami dostępu itp.
- Aby kontynuować bez korzystania z trybu menedżera systemu, wybierz opcję <Nie> i przejdź do kroku **5**.
- **3. Ustaw identyfikator menedżera systemu.** Wprowadź dowolną liczbę, a następnie wybierz opcję <Zastosuj>.

#### **4. Ustaw kod PIN menedżera systemu.**

- Wprowadź dowolną liczbę, a następnie wybierz opcję <Zastosuj>.
- Na następnie ekranie wprowadź ponownie ten sam kod PIN w celu potwierdzenia i wybierz opcję <Zastosuj>.

#### **5. Aby korzystać z trybu użytkownika ogólnego, wybierz opcję <Tak>.**

- Ustaw kod PIN, który ma być używany przez użytkowników ogólnych w celu uzyskania dostępu do Zdalnego interfejsu użytkownika.
- Aby kontynuować bez korzystania z trybu użytkownika ogólnego, wybierz opcję <Nie> i przejdź do kroku<sup>8</sup>

#### **6. Ustaw kod PIN dostępu do Zdalnego interfejsu użytkownika.**

- Wprowadź dowolną liczbę, a następnie wybierz opcję <Zastosuj>.
- Na następnie ekranie wprowadź ponownie ten sam kod PIN w celu potwierdzenia i wybierz opcję <Zastosuj>.

#### **Określanie ustawień sieciowych** 8

Określ ustawienia podłączenia urządzenia do sieci. Przed wykonaniem dalszych czynności sprawdź, czy komputer i router są prawidłowo podłączone do sieci.

**De Sv Uk Lv Lt Pl Cs Bg Ar Fa**

# 1 **1 1 1 1 1 5 1 6 1 7 1 8 1 9 1 10 1** 11

#### **Sieć bezprzewodowa LAN**

**1. Sprawdź "SSID" oraz "Klucz sieciowy" routera.**

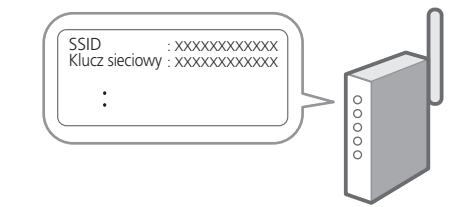

- **2. Aby skonfigurować ustawienia, wybierz opcję <Tak> na panelu operacyjnym.**
- **3. Zapoznaj się z komunikatem i wybierz <OK>.**
- **4. Wybierz sieć o odpowiednim SSID.**
- **5. Wprowadź hasło (klucz sieciowy) i wybierz <Zastosuj>.**

#### **Sieć przewodowa LAN**

Podłącz router do urządzenia za pomocą kabla LAN, a następnie wybierz opcję <Nie> na ekranie wyboru sposobu łączenia z siecią.

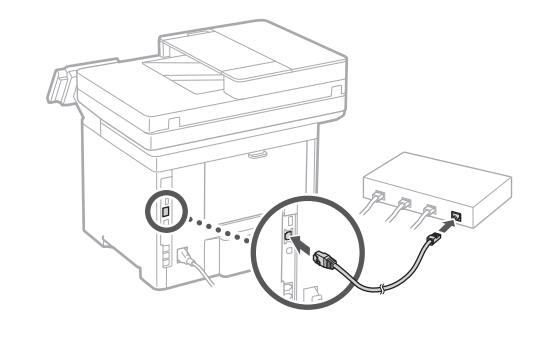

#### **Zamykanie Przewodnika po konfiguracji** 9

Sprawdź opis w Application Library, a następnie wybierz opcję <Zakończ>.

#### 10 Instalowanie **oprogramowania lub sterowników**

Zainstaluj oprogramowanie i sterowniki z dołączonej płyty CD/DVD-ROM lub przejdź pod podany poniżej adres URL i pobierz je z witryny internetowej firmy Canon odpowiedniej dla swojego kraju/regionu. https://global.canon/en/support/

Q

#### XXXXXXX pobieranie

Przykład: MF553dw pobieranie

**W modelach z funkcją faksu skonfiguruj następnie ustawienia faksu.**

## 1 5 6 7 8 9 10 11

#### **Konfiguracja faksu** \* Te ustawienia nie są wyświetlane w modelach bez funkcji faksu. 11

Po pierwszym wybraniu opcji <Faks> na ekranie głównym zostanie uruchomiony Przewodnik po konfiguracji faksu.

#### **Procedura konfiguracji**

- **1. Na ekranie głównym wybierz opcję <Faks>.**
- **2. Wybierz opcję <Ustaw teraz>.**
- **3. Wybierz opcję <Dalej>.**
- **4. Wprowadź numer telefonu jednostki i wybierz <Zastosuj>.**
- **5. Wybierz opcję <Dalej>.**
- **6. Wprowadź nazwę jednostki (nazwisko i nazwę firmy itp.) i wybierz opcję <Zastosuj>.**
- **7. Wybierz tryb odbioru, który najlepiej pasuje do Twojego połączenia telefonicznego i sposobu odbierania połączeń.**

Zapoznaj się z poniższą ilustracją i wybierz opcję <Tak> lub <Nie>. Na koniec wybierz opcję <Zastosuj>, aby ustawić tryb odbioru.

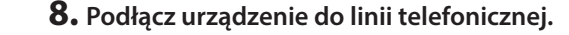

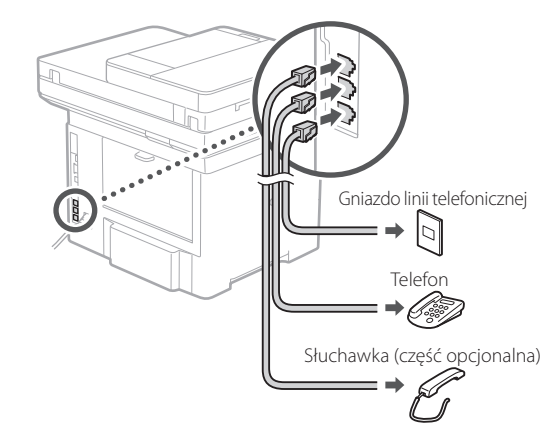

- **9. Po podłączeniu wybierz opcję <Zakończ>.**
- **10. Wybierz opcję <Tak>.**

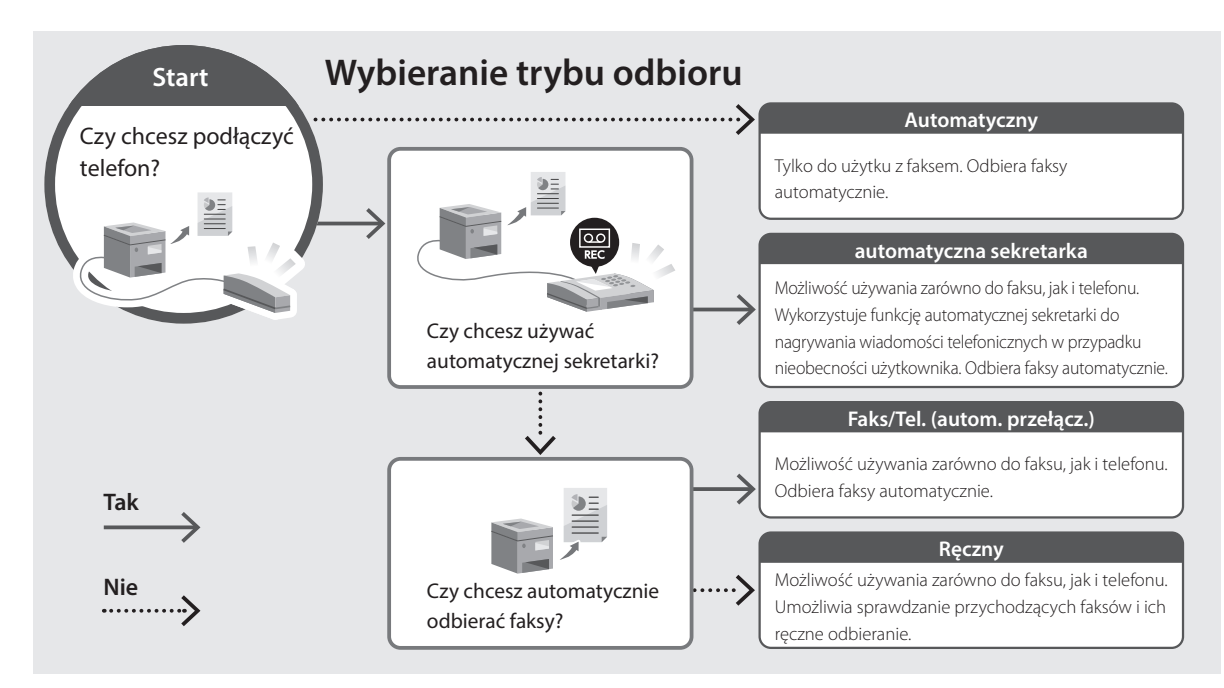

**De Uk Lv Lt Pl Cs Ar**

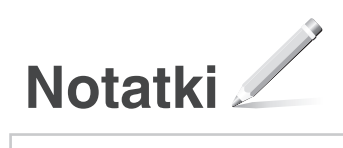